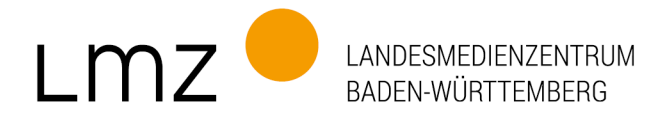

## paedML Linux 7.1: Aktualisierung der opsi-Lizenzschlüssel

Für die Aktualisierung der opsi-Lizenzschlüssel in der paedML Linux 7.1 gehen Sie bitte wie folgt vor:

1. Melden Sie sich als Administrator an der AdminVM an und gehen Sie auf dem opsi-Server ("backup") zu diesem Ordner:

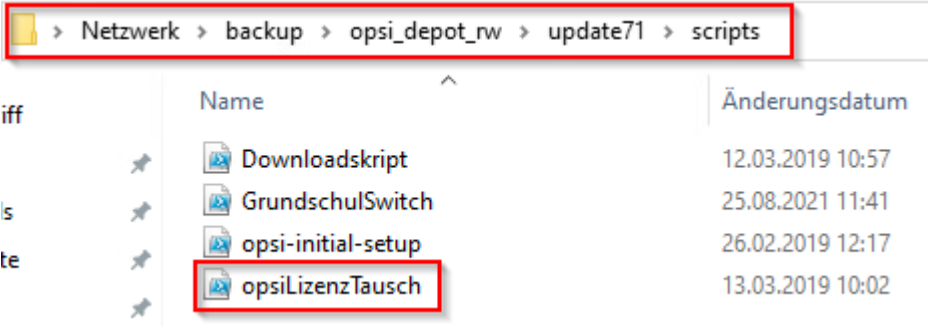

2. Klicken Sie mit der rechten Maustaste auf das Skript "opsiLizenzTausch" und wählen Sie "Mit PowerShell ausführen".

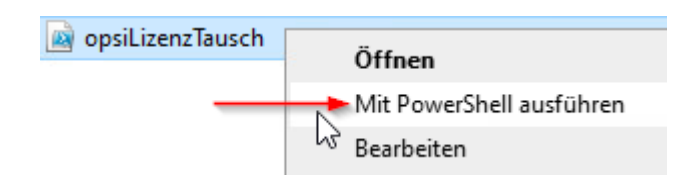

3. Bestätigen Sie mit "j" (Ja).

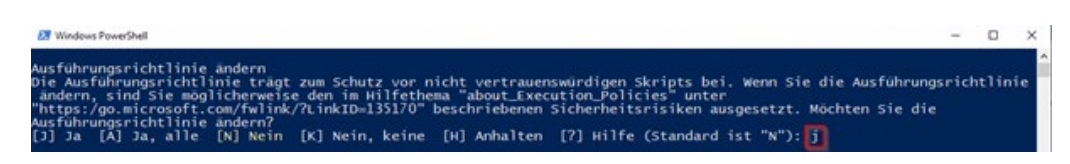

4. Geben Sie nun das "root-Passwort" ein. Die weiteren Prozesse laufen automatisch ab.

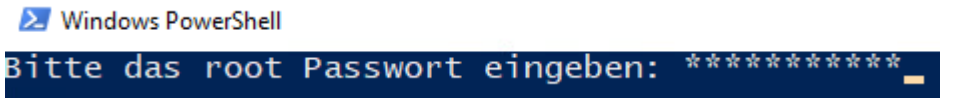